# Government eProcurement System of **National Informatics Centre**

eProcurement

**(GePNIC Version1.09.06)**

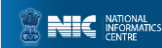

## **Bidders Training Kit**

Online Bid Submission for Four cover system

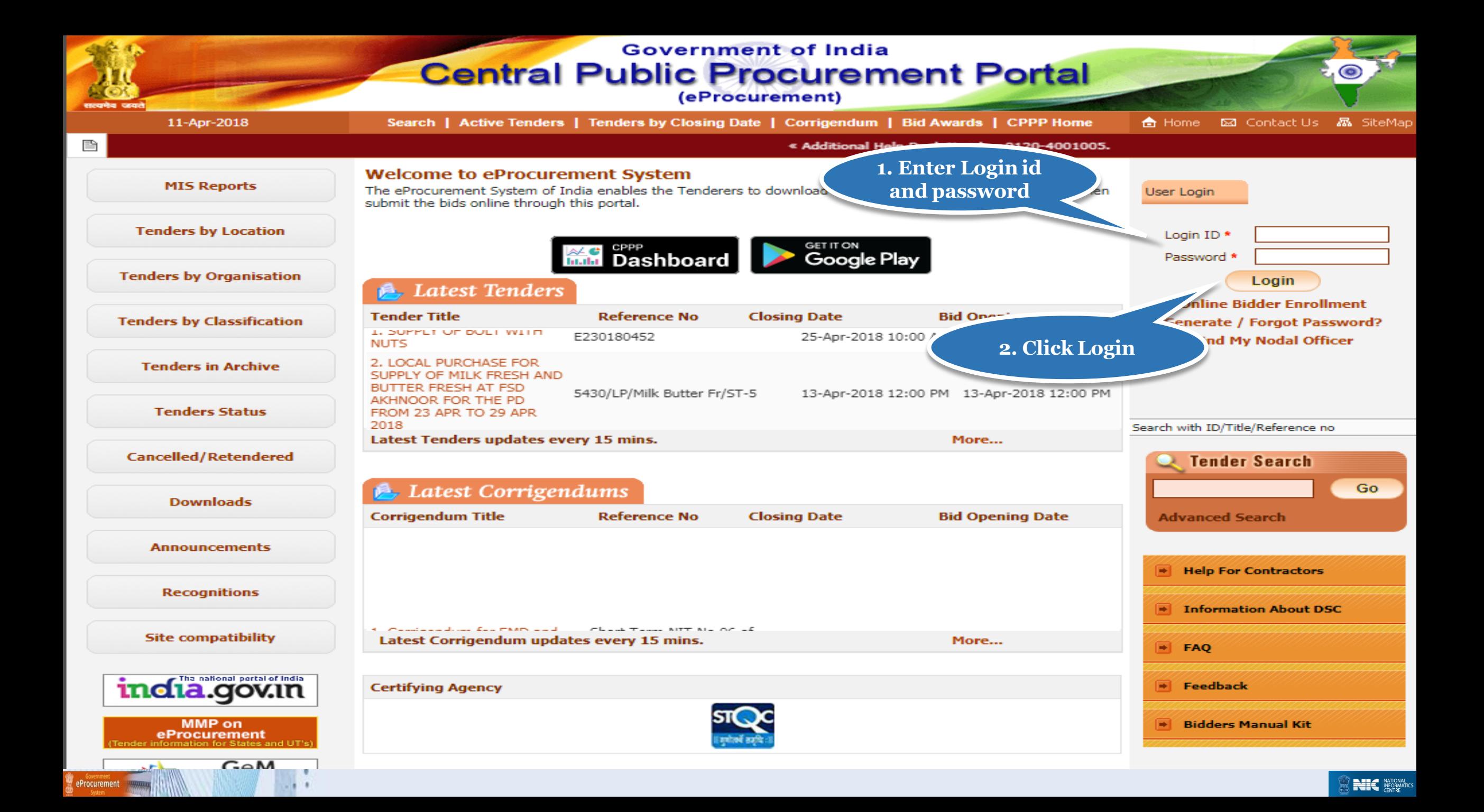

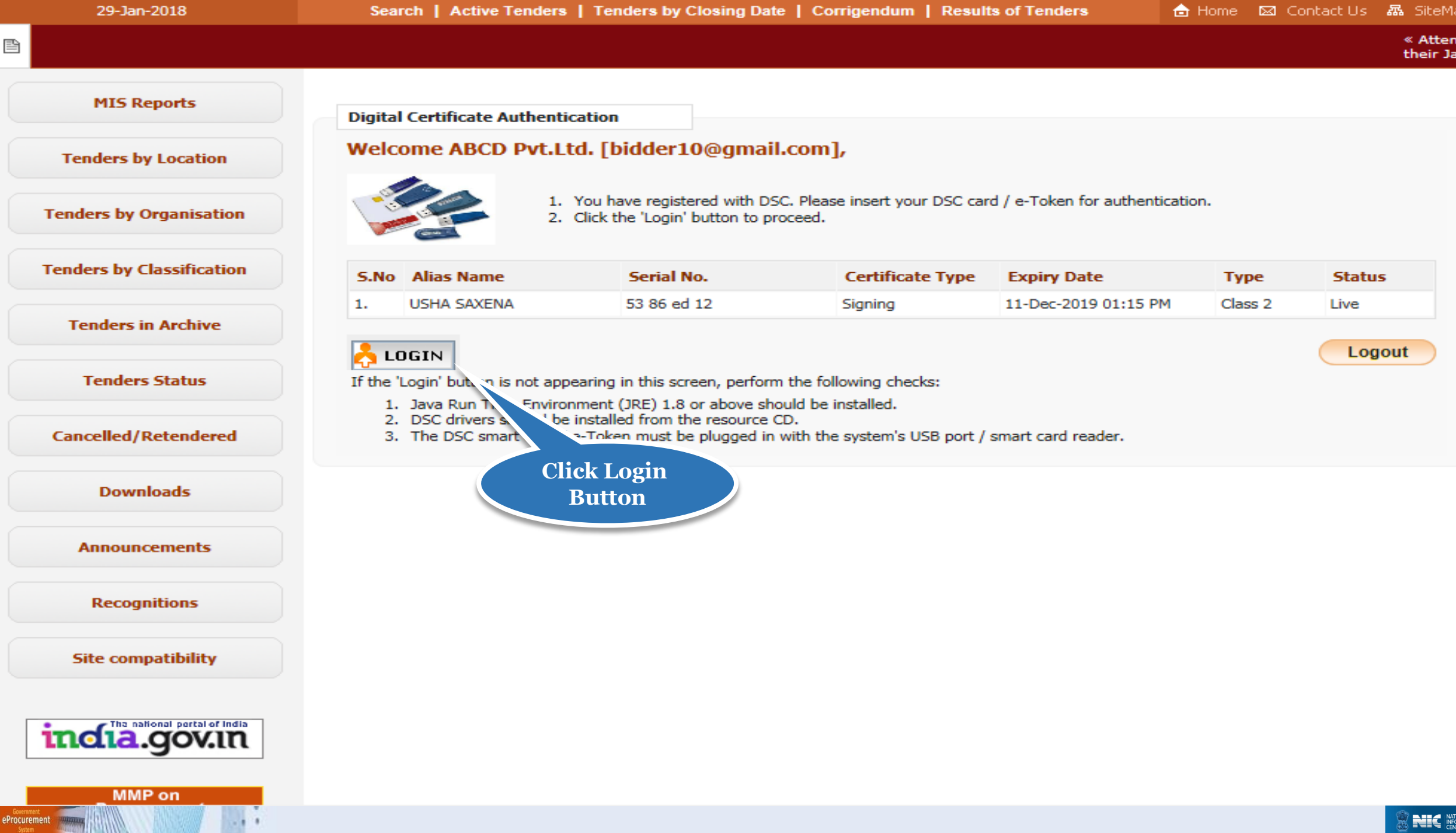

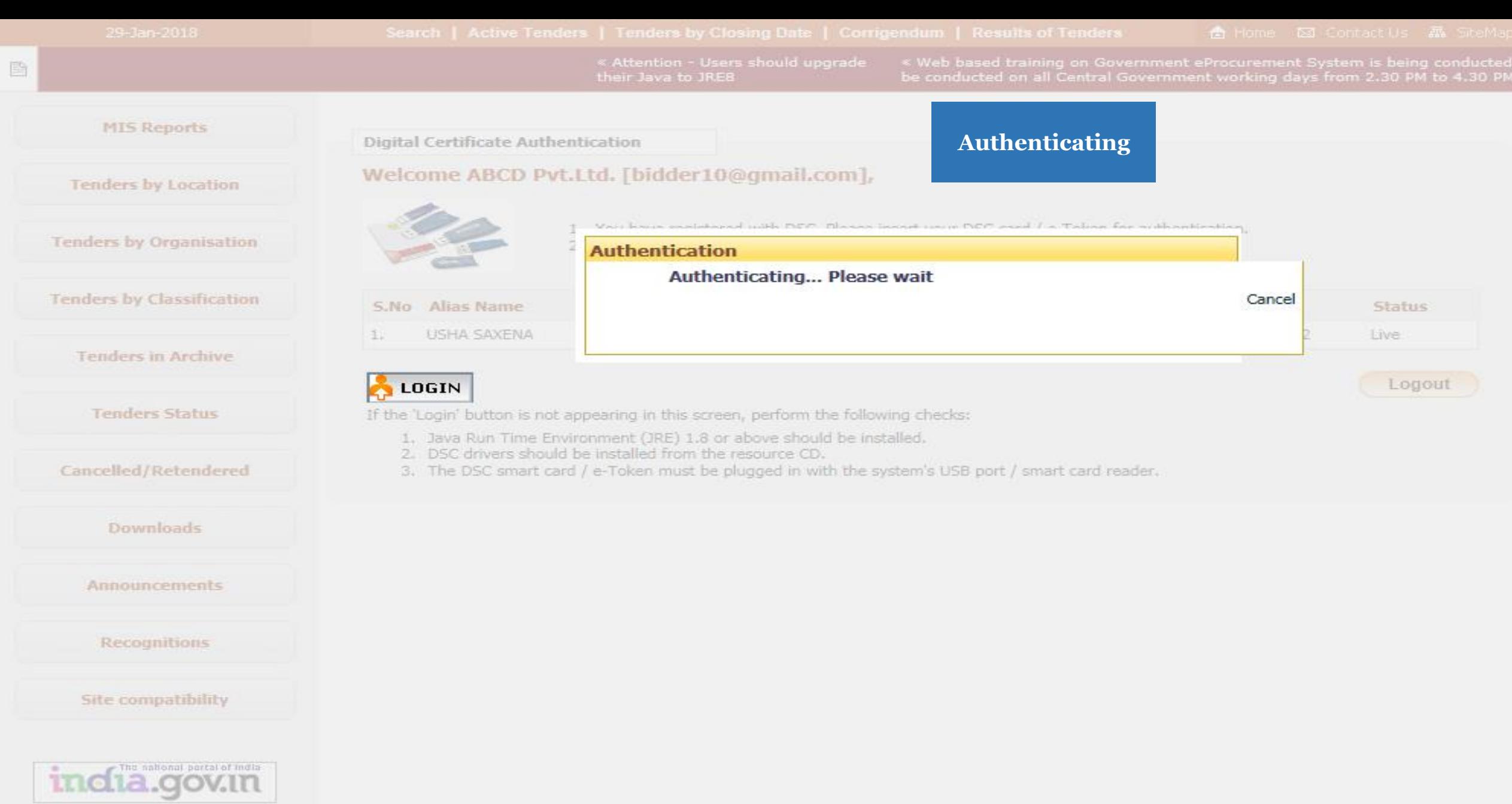

MMP on

eProcurement

 $\overline{\phantom{a}}$ 

 $-1.11$ 

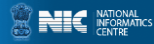

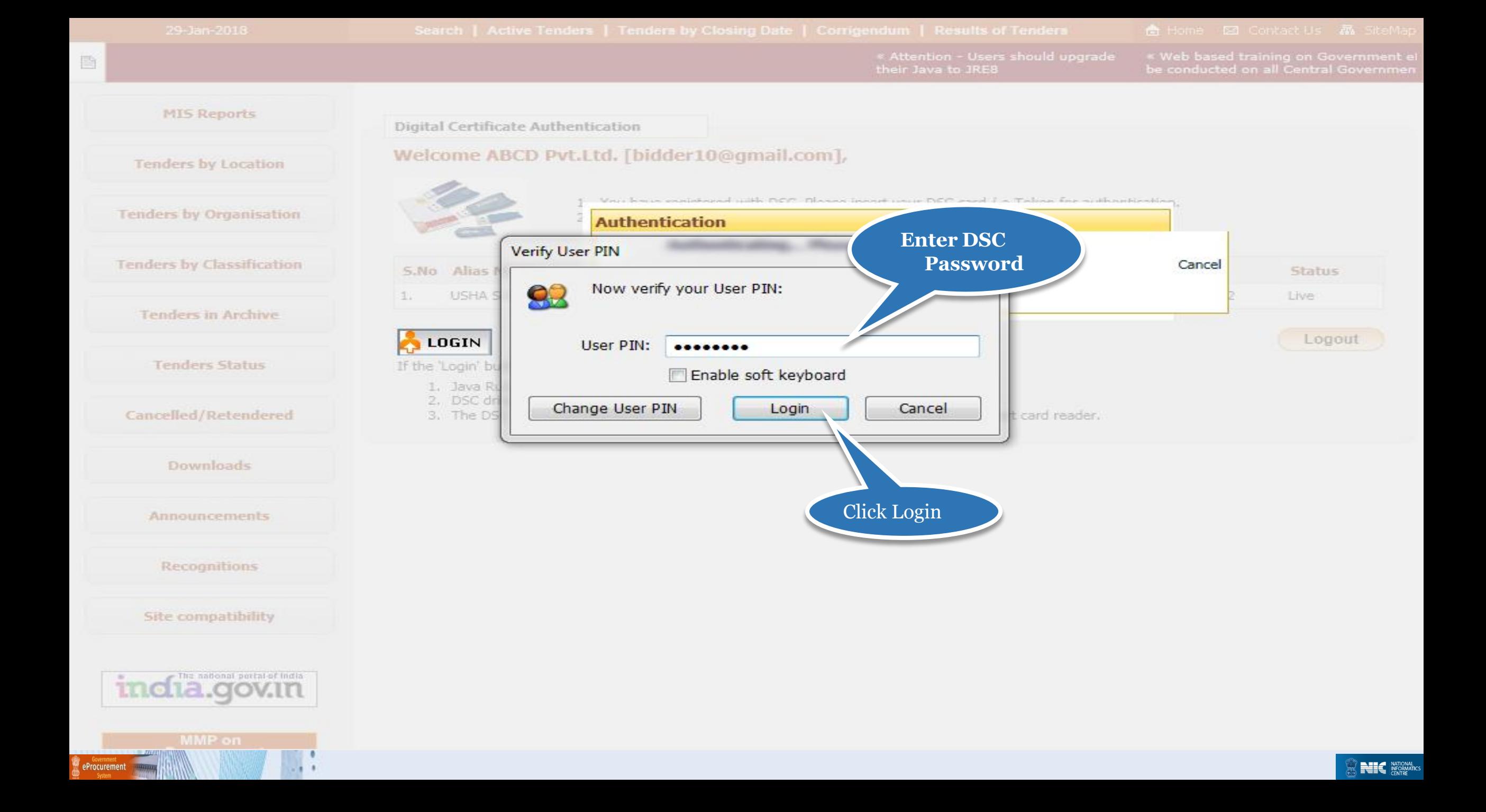

## Bid Submission

## Search Tender

- After successfully logging in, You will be able to view the Dashboard of your profile.
- Click Search Active Tenders on the left side of the page to search the tenders.

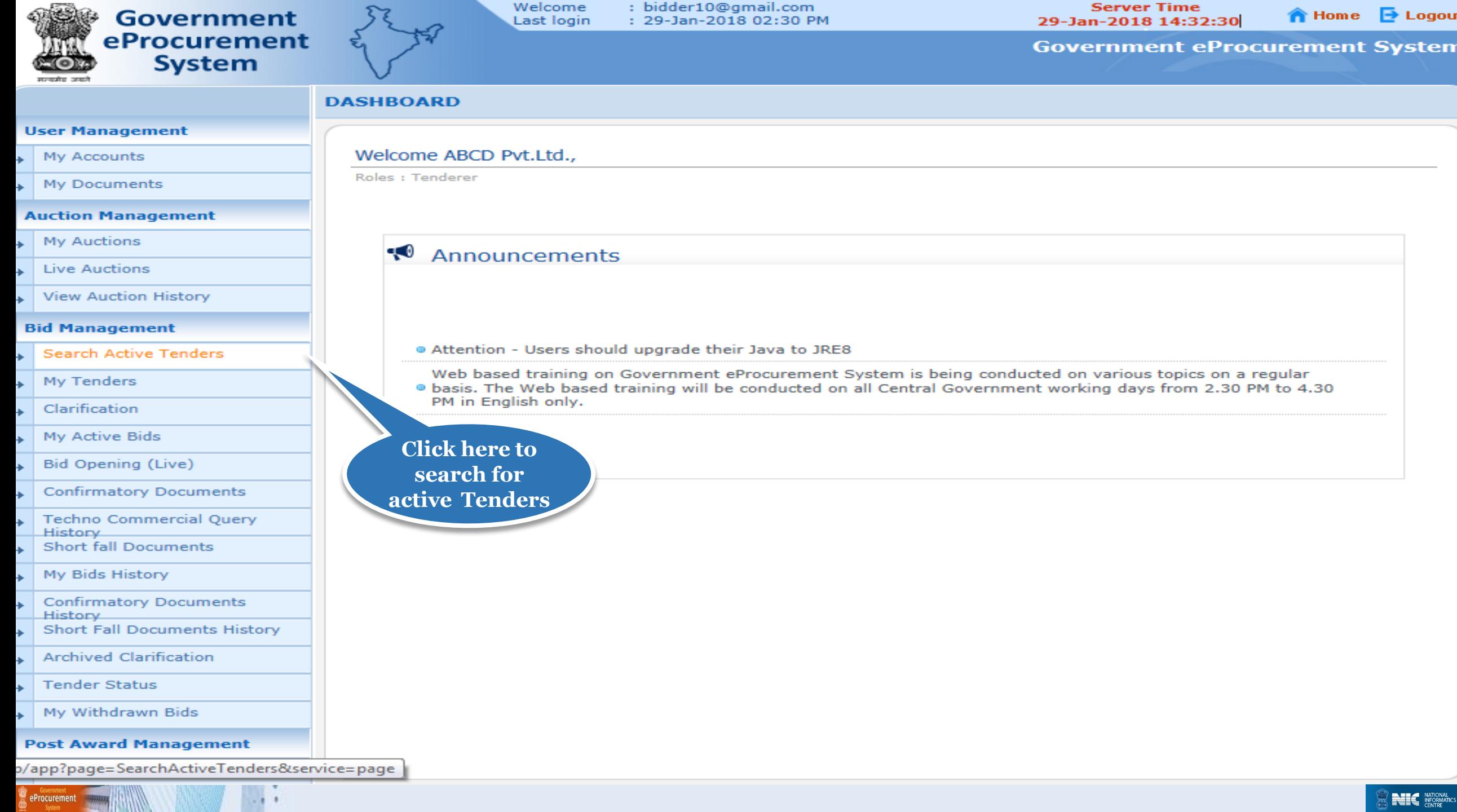

**Server Time** 

**BEC** NATIONAL

Welcome<br>tast lasts

eProcurement<br>
System (Republic System )

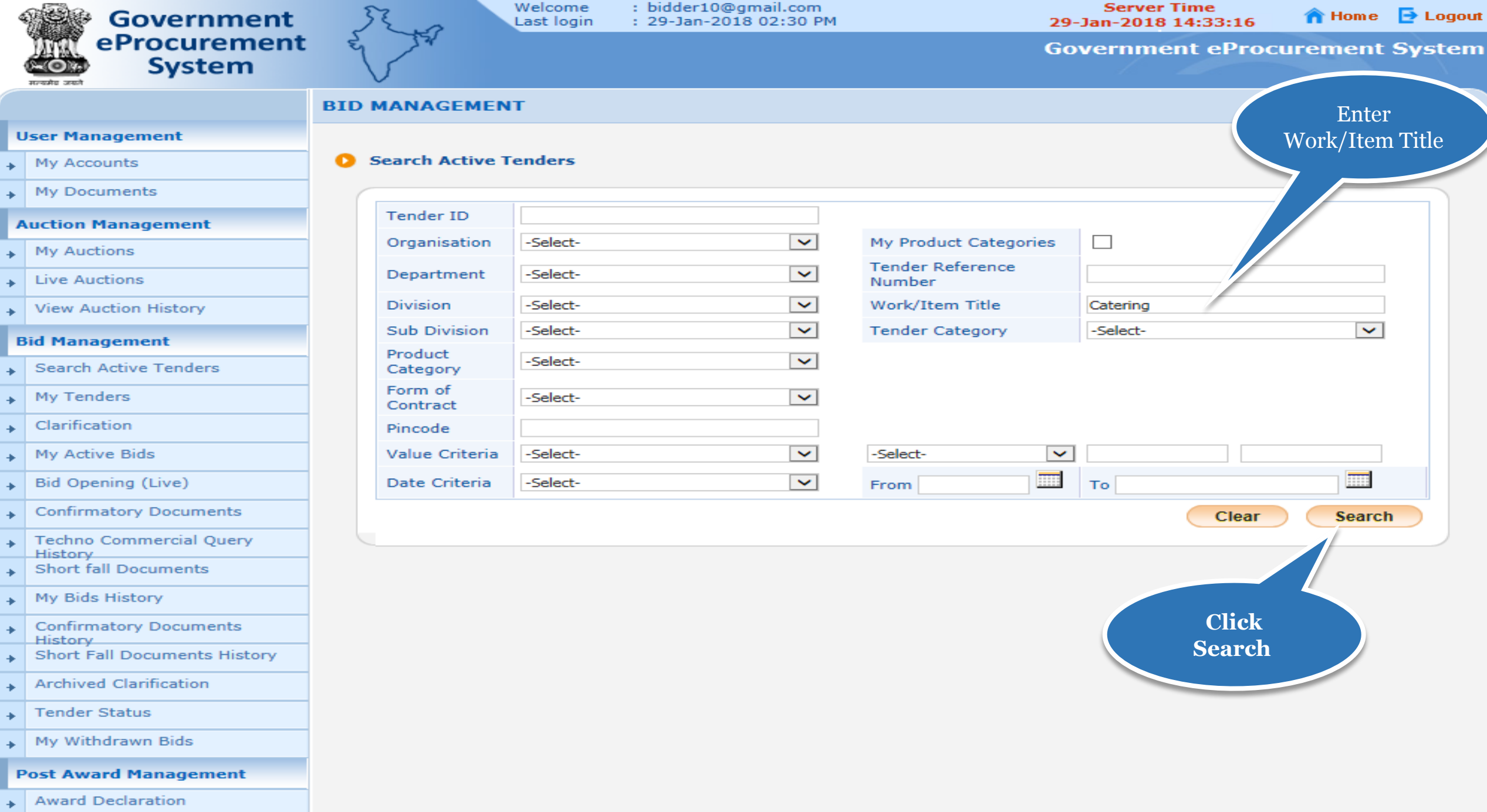

# **My Tenders**

- A tender searched using either keyword ortender id or any search criteria can be made as favorite.
- Check the field under favorite and click Save. The tender is made as your favorite.
- The tenders gets moved to My Tenders.
- Click My Tenders from the menu in the left side of the page.
- The tenders made as favorite get displayed.
- Click View to view the details of a particular tender.

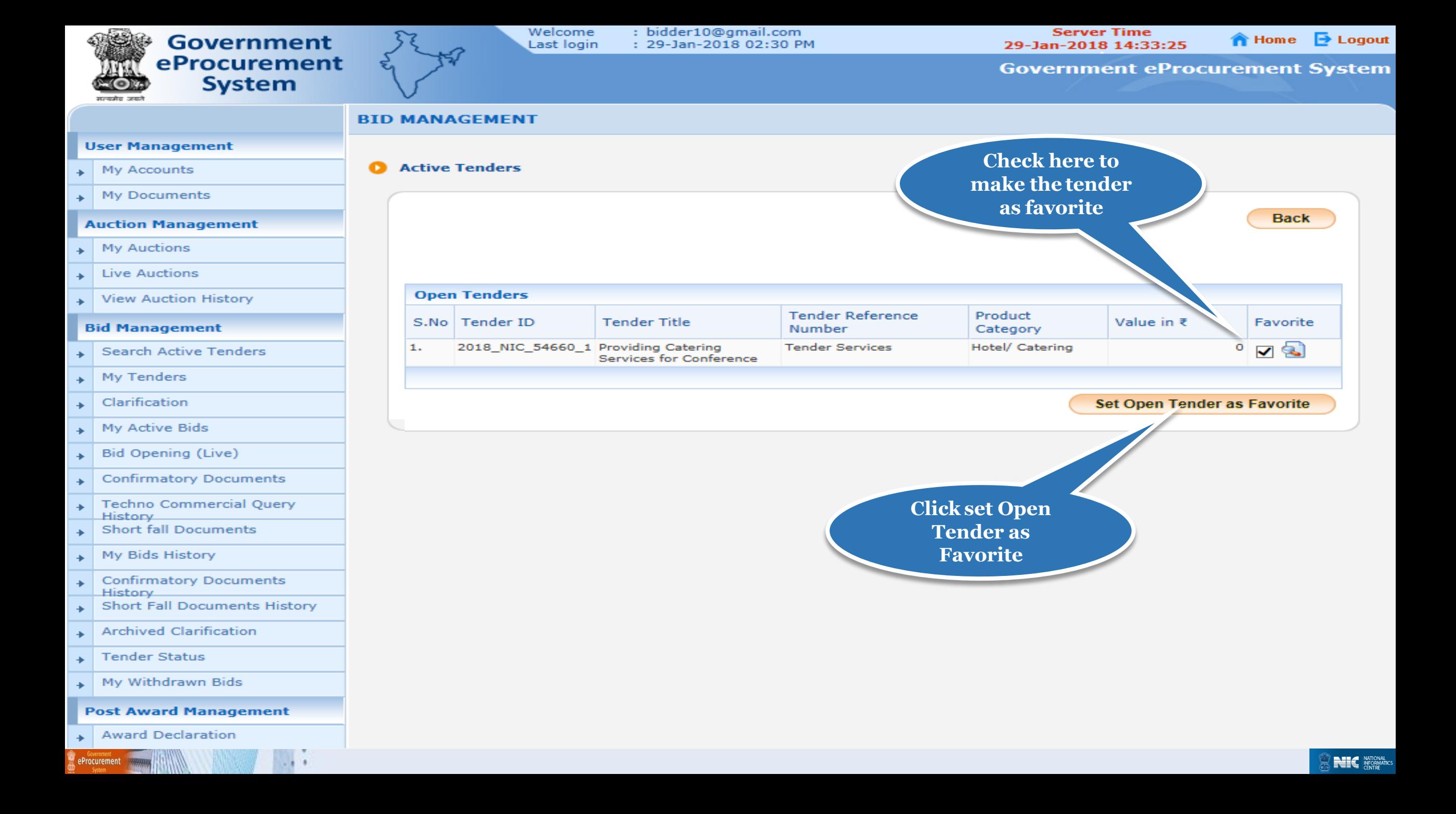

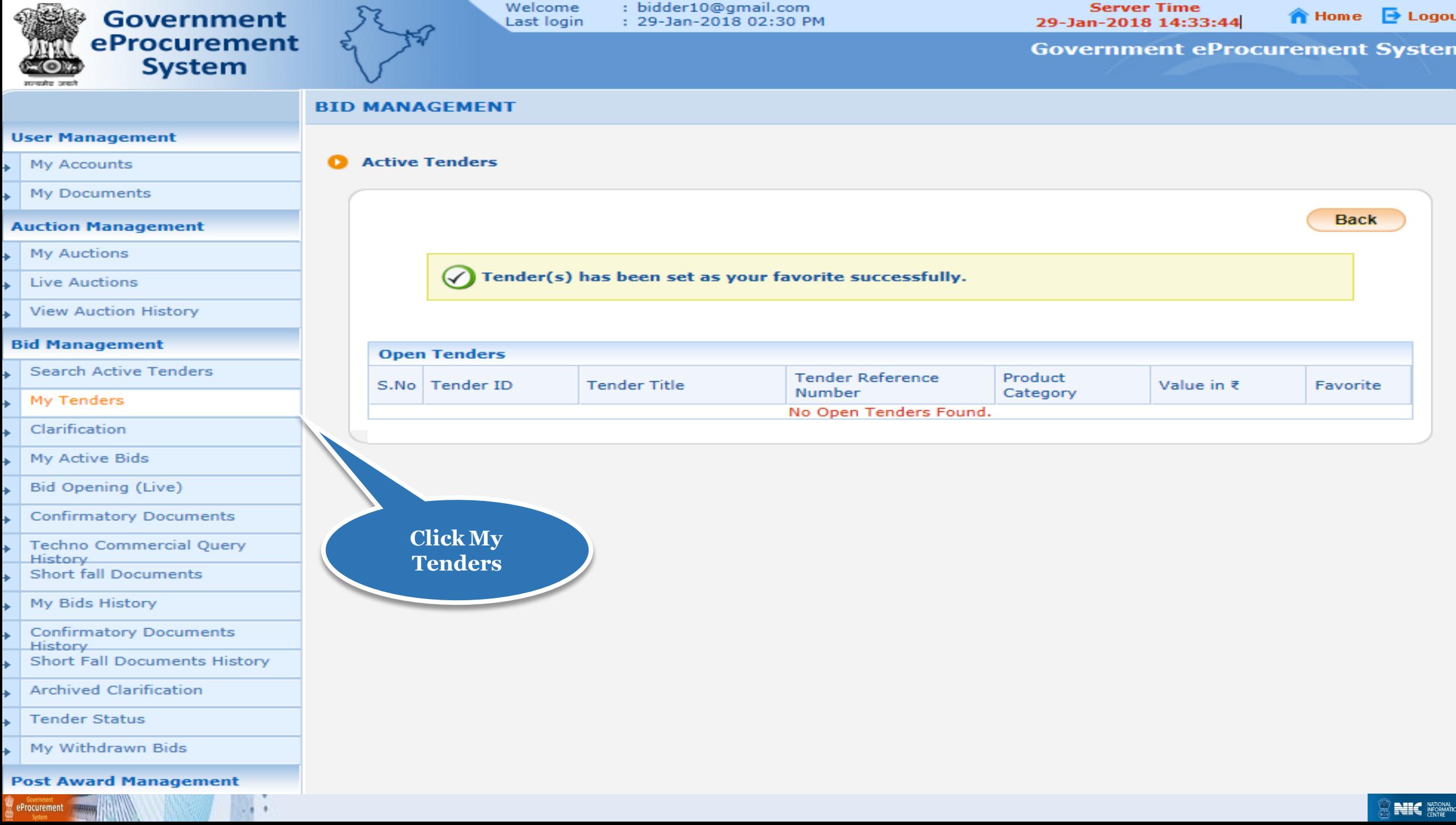

 $\sim$ 

## **User Management**

- My Accounts
- My Documents s.

## **Auction Management**

- My Auctions
- **Live Auctions**
- View Auction History

## **Bid Management**

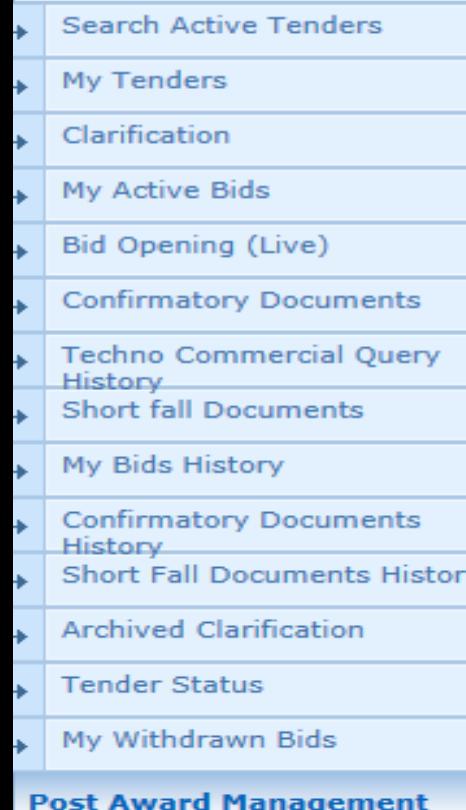

## **Award Declaration**

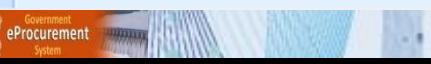

## **BID MANAGEMENT**

## **O** My Tenders

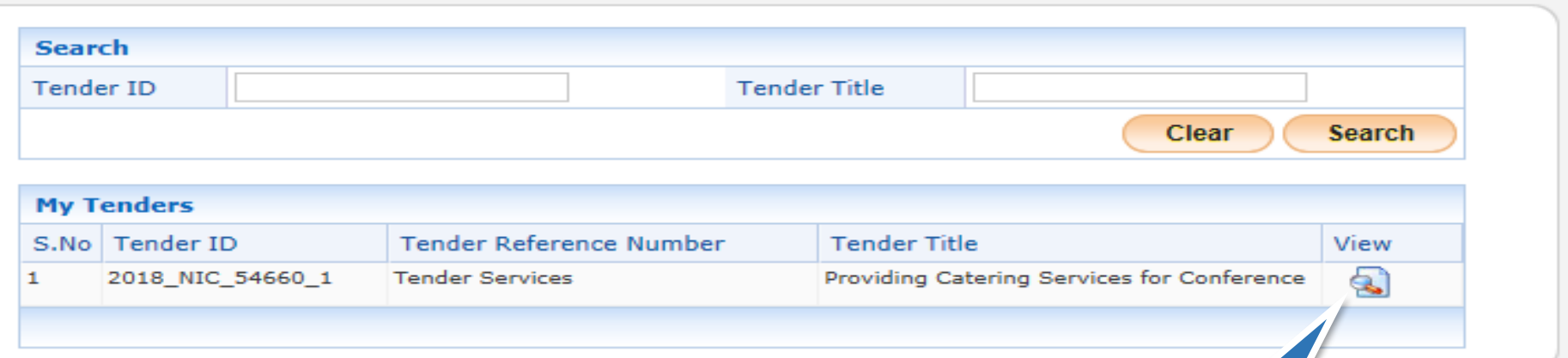

**Click here to view Tender** details and Start the Bid **Submission** 

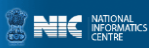

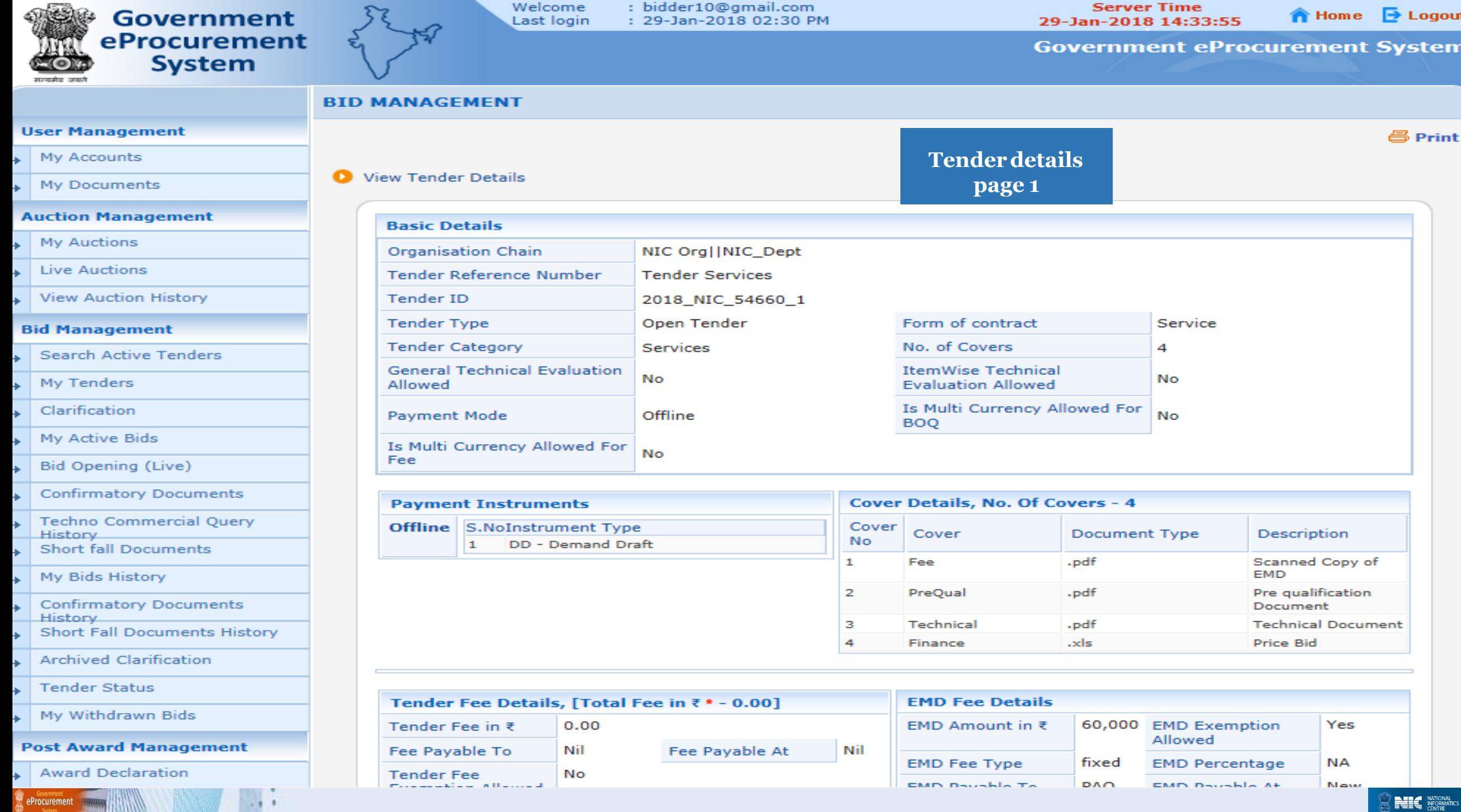

: bidder10@gmail.com

**Server Time** 

Welcome

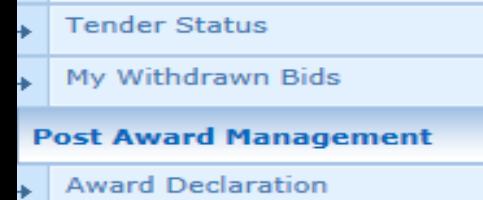

eProcurement

 $-1$ 

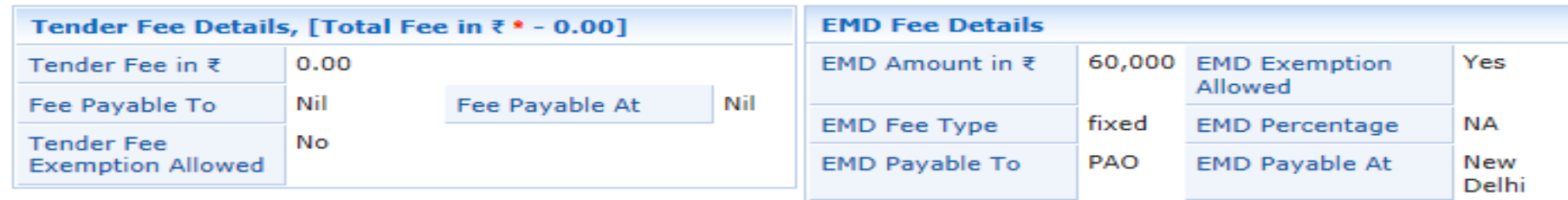

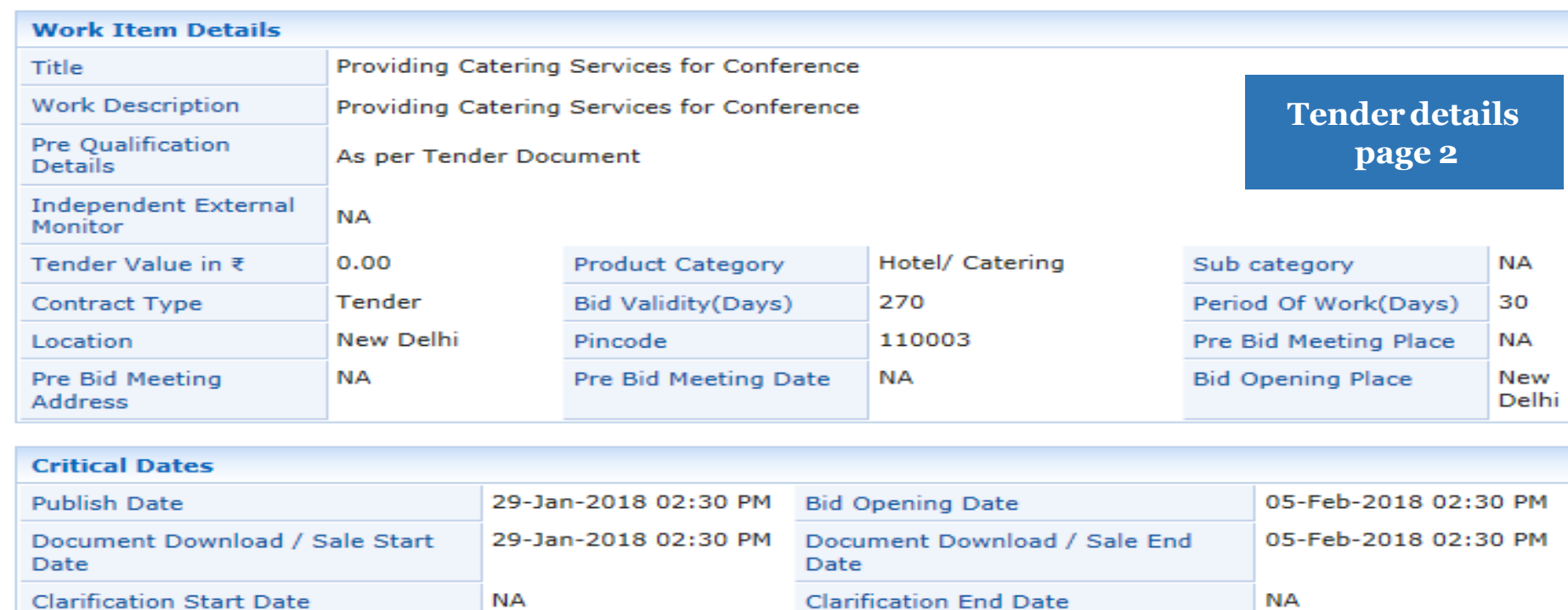

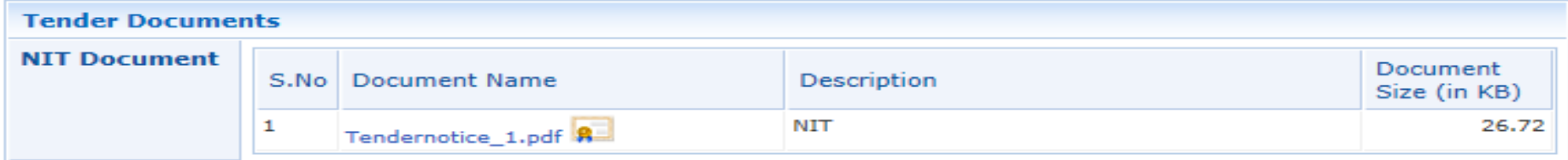

29-Jan-2018 02:30 PM Bid Submission End Date

**Bid Submission Start Date** 

05-Feb-2018 02:30 PM

## **Tenderdetails page 3**

eProcurement

×

 $-111$ 

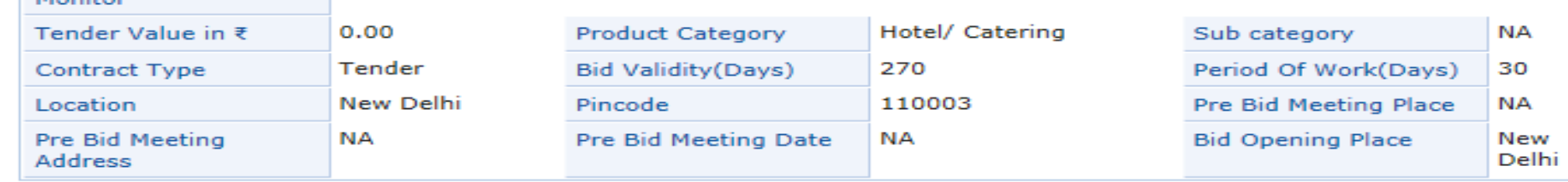

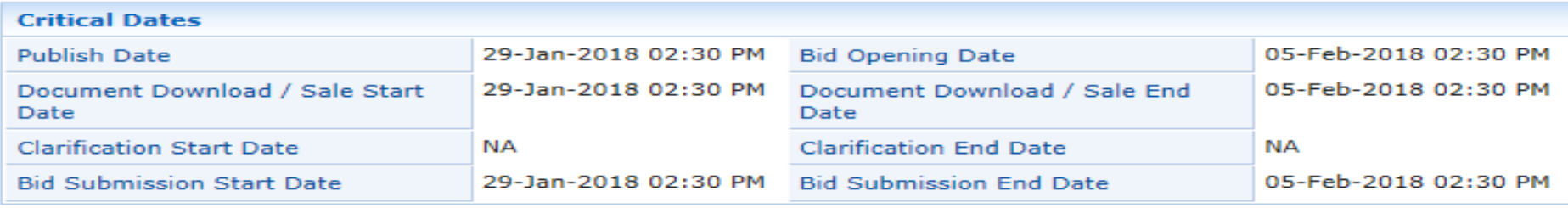

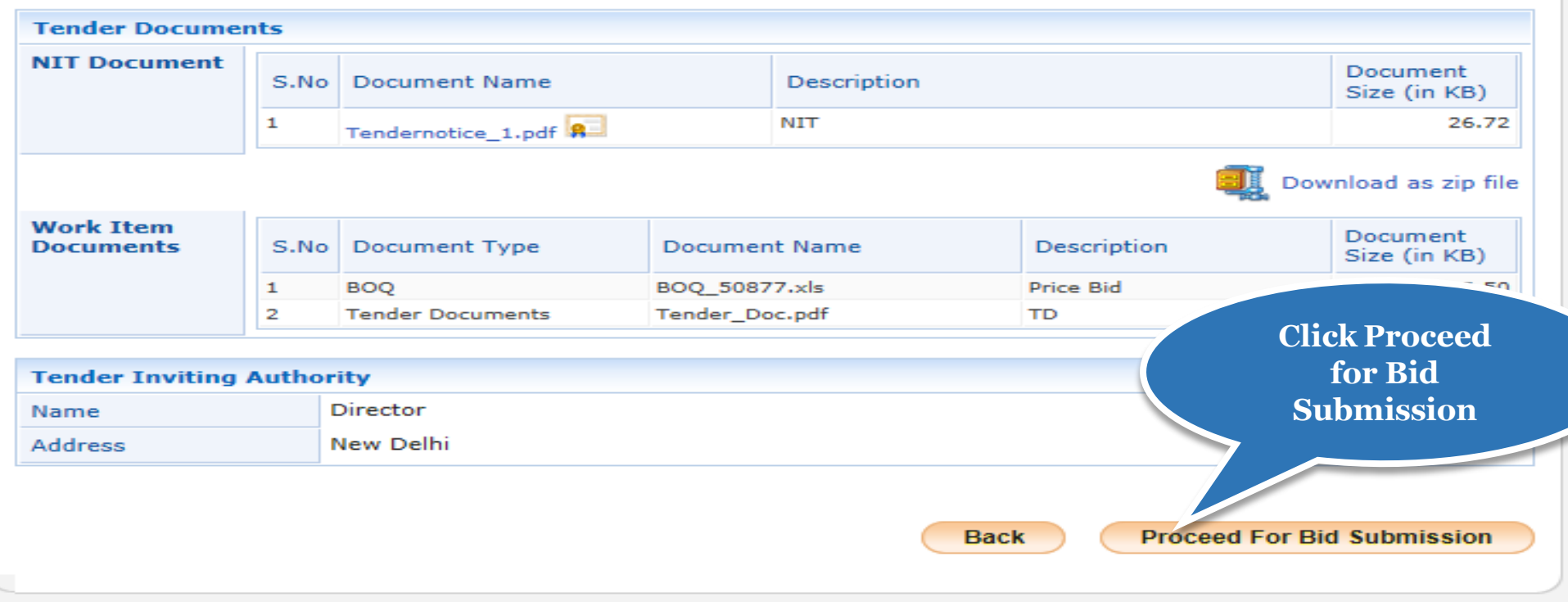

(c) 2008 Tenders NIC, All rights reserved.

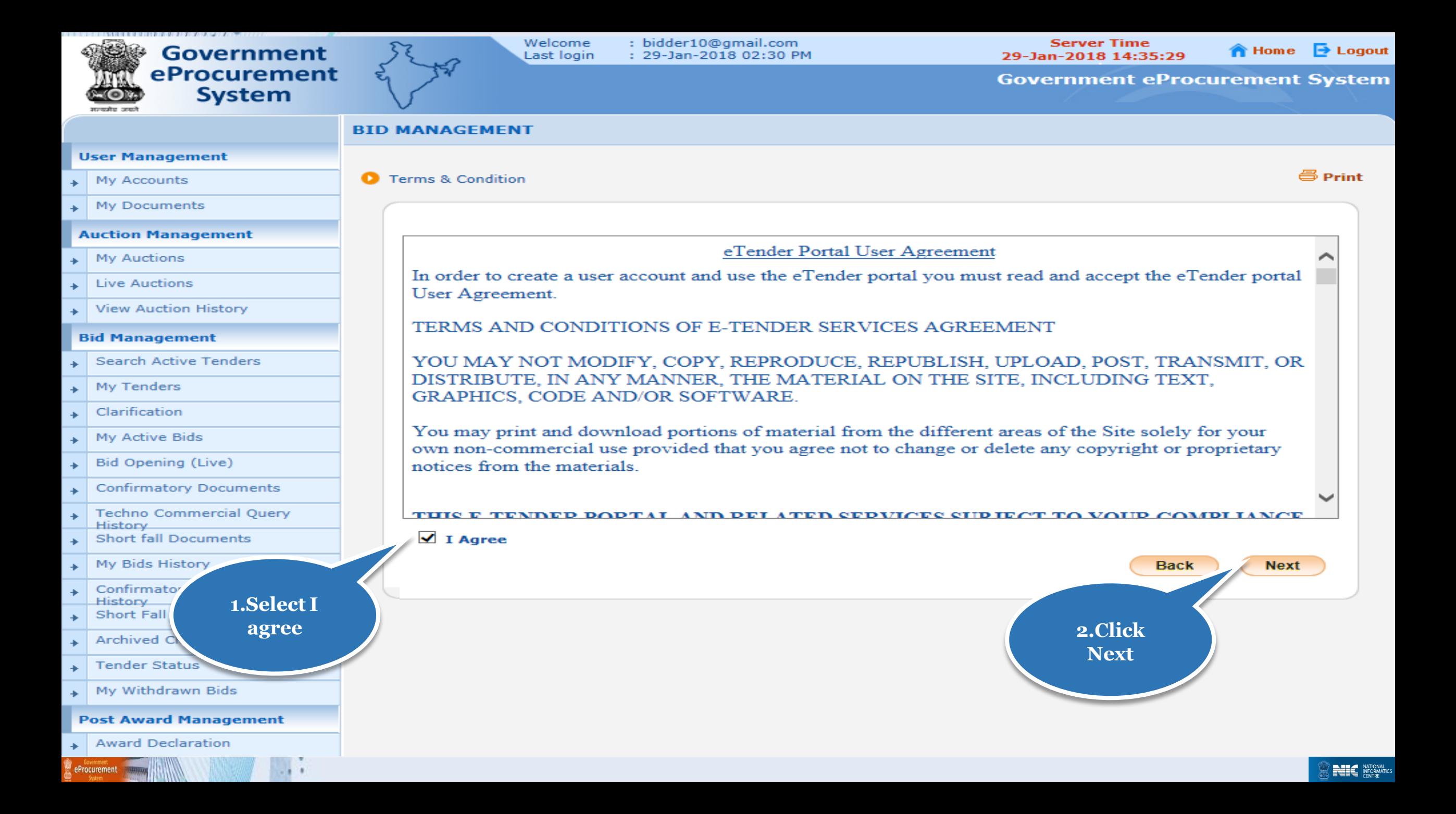

### **User Management**

My Accounts  $\rightarrow$ 

**My Documents**  $\bullet$ 

### **Auction Management**

- **My Auctions**  $\rightarrow$
- **Live Auctions**
- **View Auction History** ÷

### **Bid Management**

- **Search Active Tenders**
- My Tenders ÷
- Clarification  $\rightarrow$
- My Active Bids  $\bullet$
- Bid Opening (Live)  $\rightarrow$
- **Confirmatory Documents**  $\rightarrow$
- **Techno Commercial Query B History**
- **Short fall Documents**  $\rightarrow$
- My Bids History ÷
- **Confirmatory Documents**  $\rightarrow$ **History**
- **Short Fall Documents History** ÷
- **Archived Clarification**
- **Tender Status**  $\bullet$

eProcurement

My Withdrawn Bids  $\rightarrow$ 

#### **Post Award Management**

**Award Declaration** ÷.

#### **Corporate Users Bidder Details + Profile Detail Company Details** ubidder5@nic.in Login ID **Company Name Usha Bidder5 Registration Number** BHU898MK **Establishment Year** Hardware 2016 **Nature of Business Limited Company** Others Legal Status Company Category Delhi New Delhi **State** City Postal Code 110001 **PAN Number** FGFHH5468A

### **Bidder Pre Registration Details**

**Bidder Pre Registered With** 

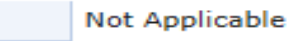

## **Contact Details**

Title \*

Contact Name\*

Correspondence Email\*

Designation

Phone\*

Mobile\*

**USER MANAGEMENT** 

œ

Registered Address\*

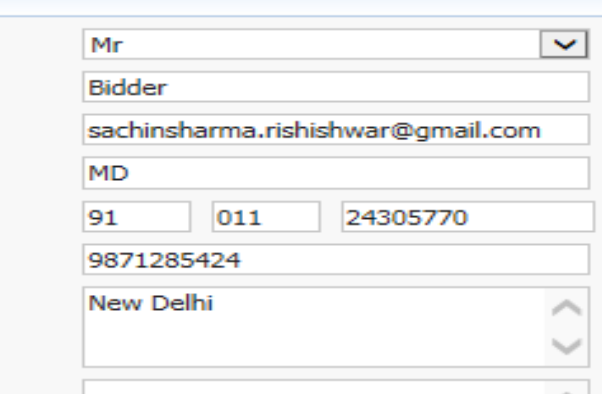

Name of Partners / Directors

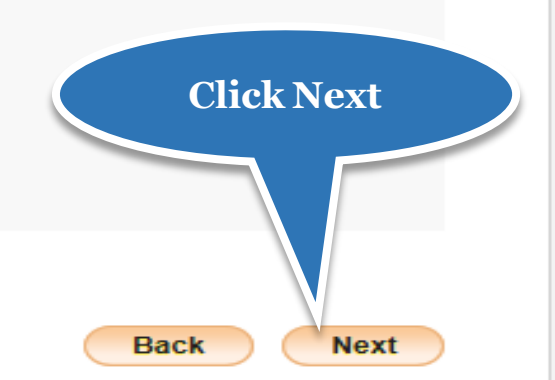

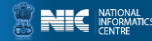

## Process Flow Steps

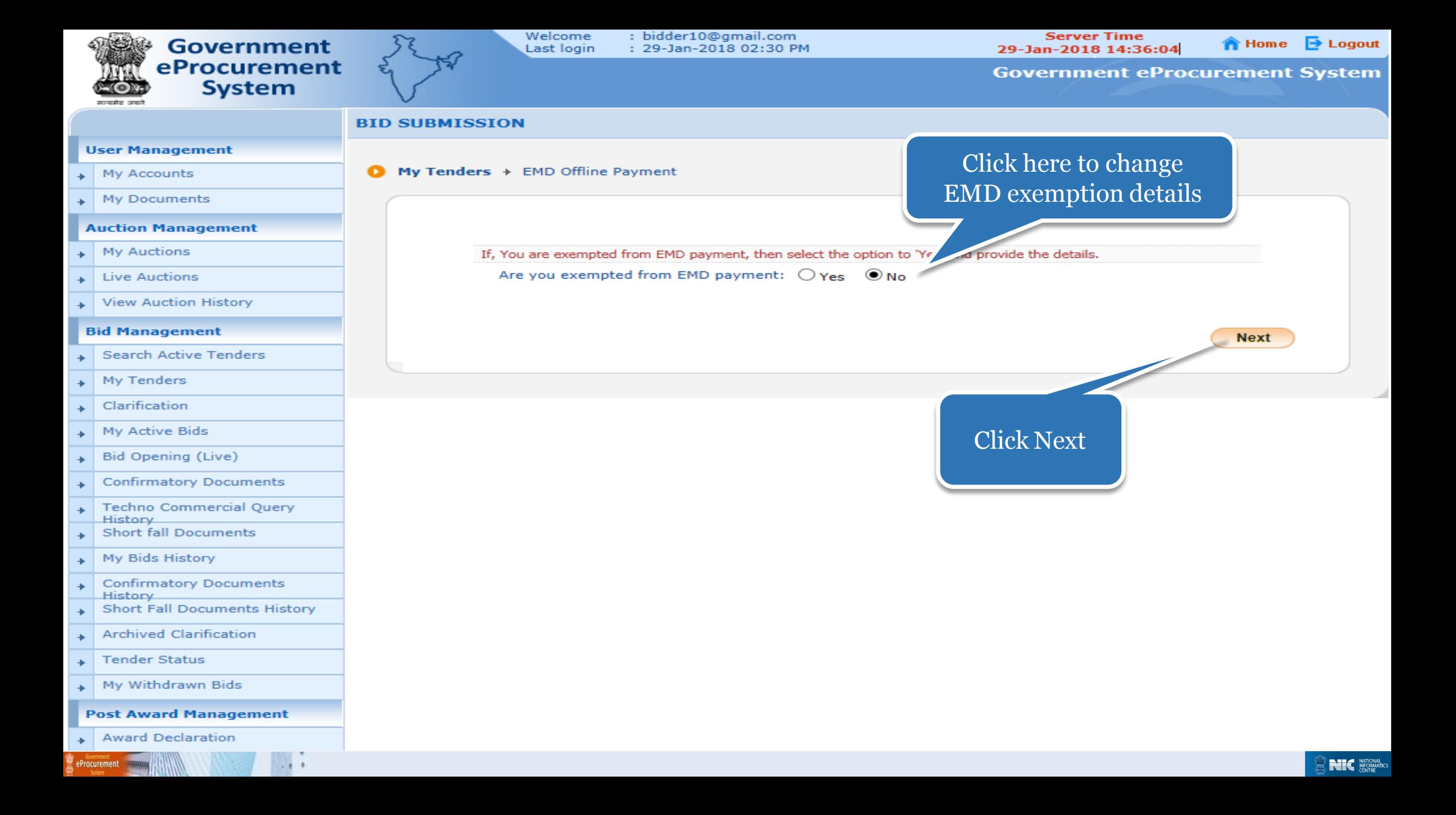

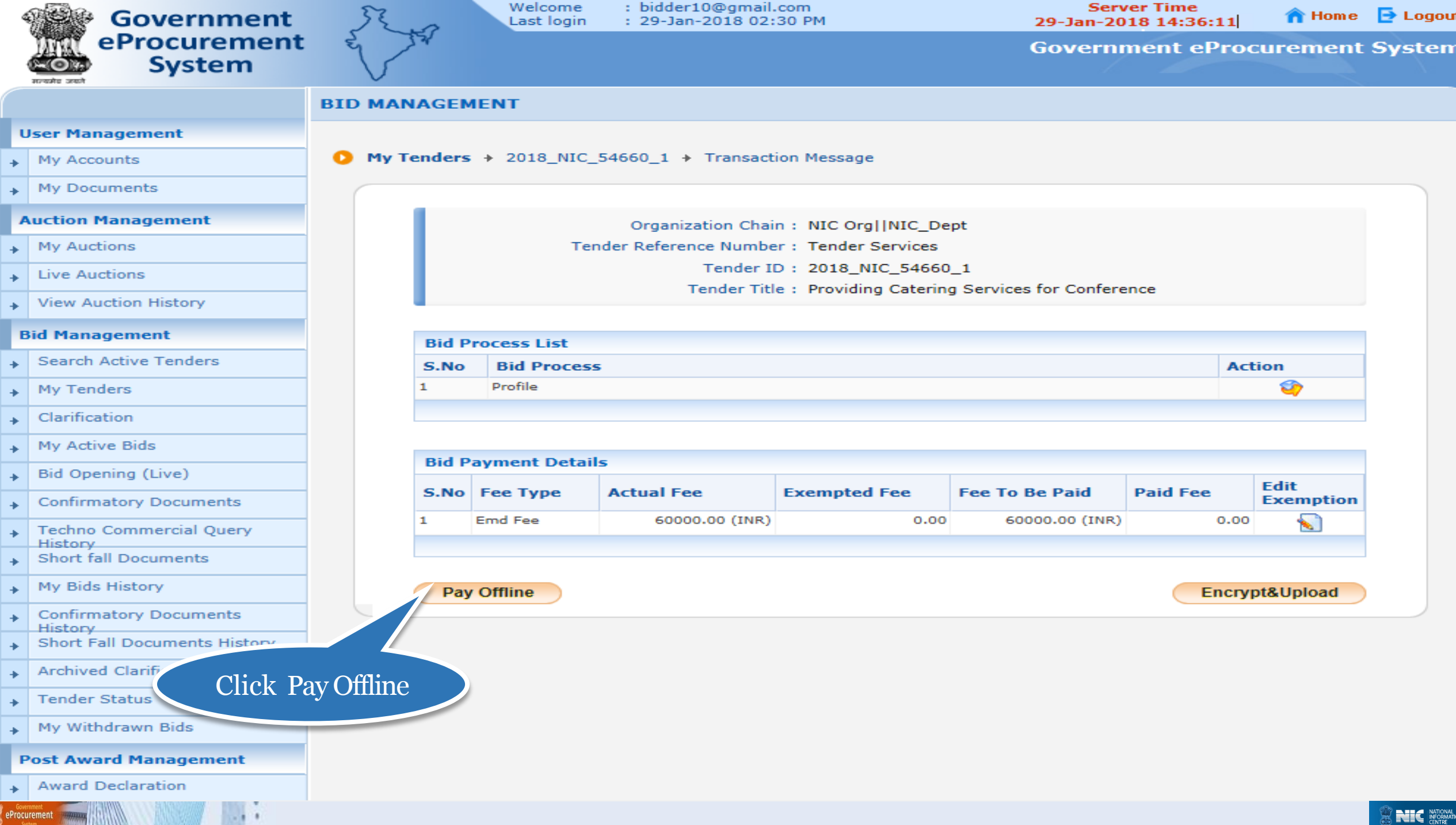

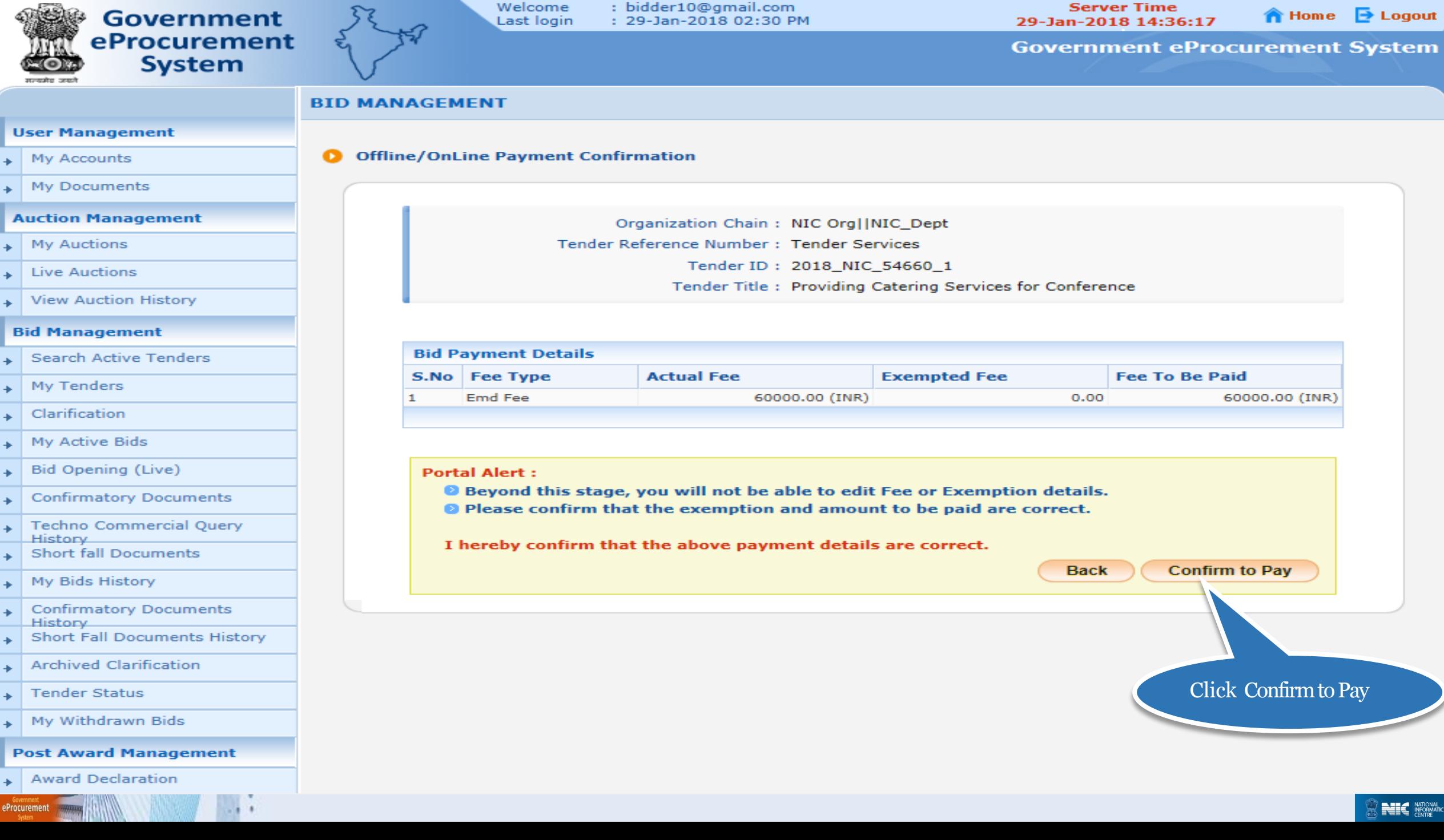

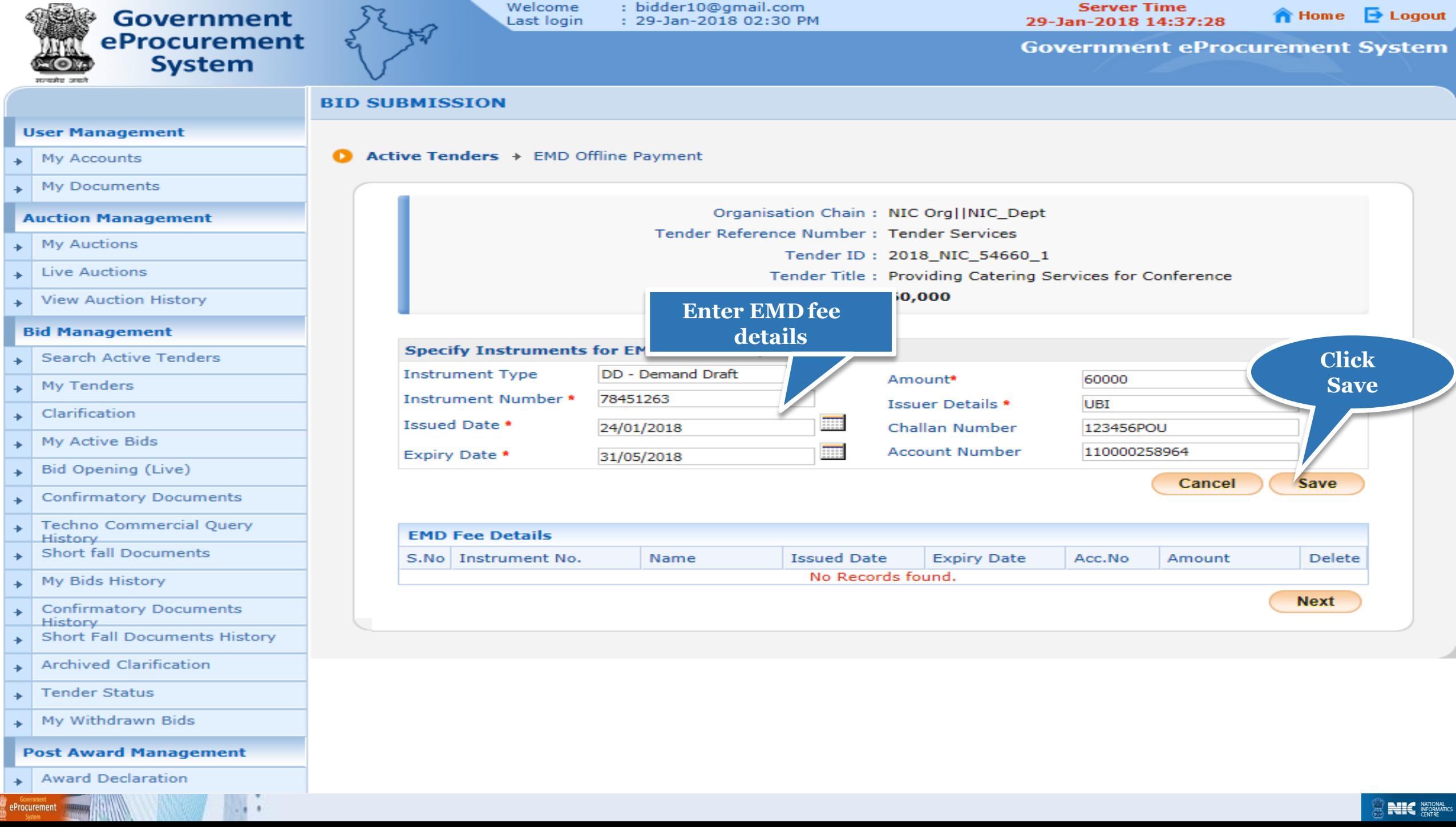

**The Committee** 

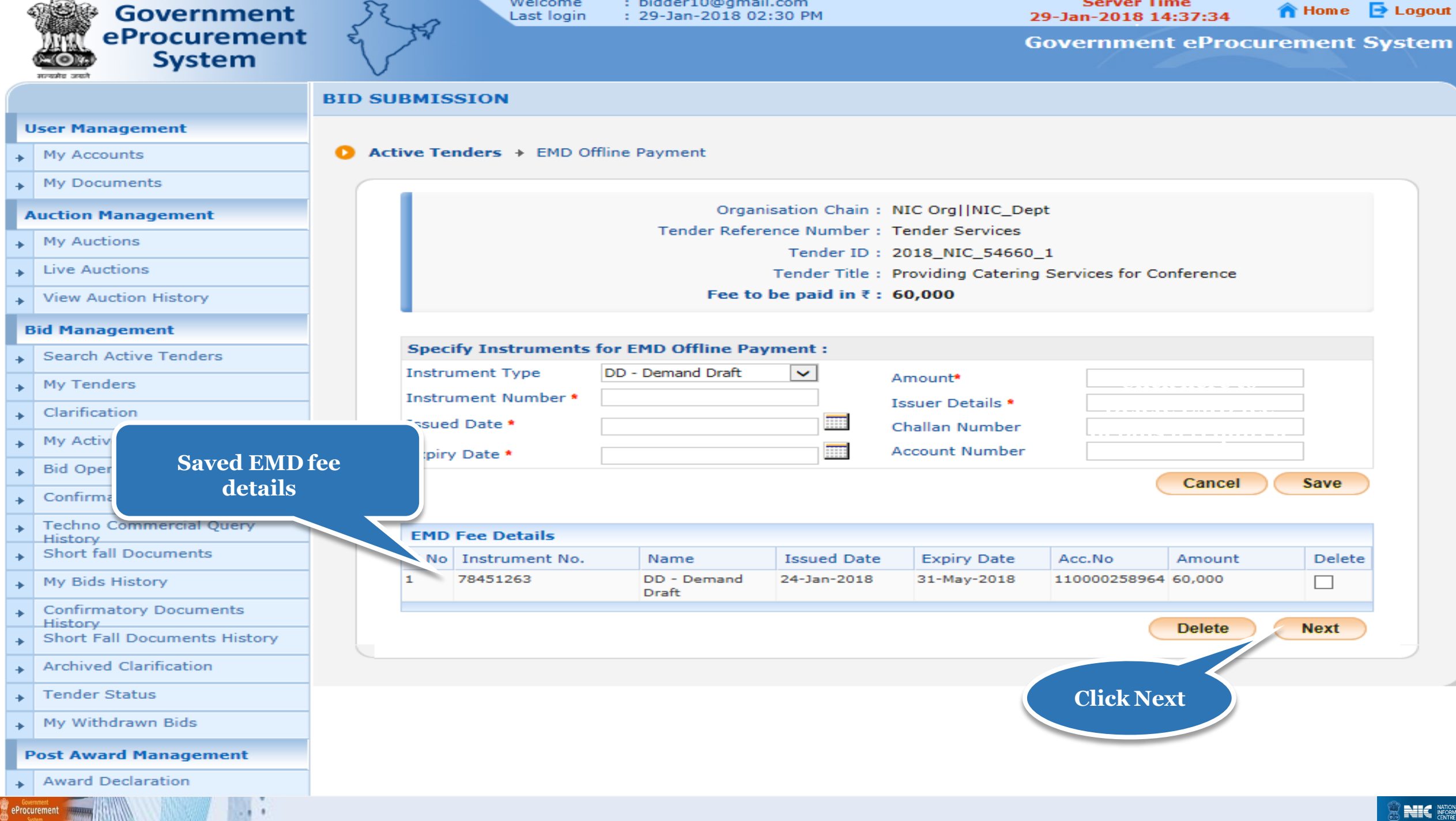

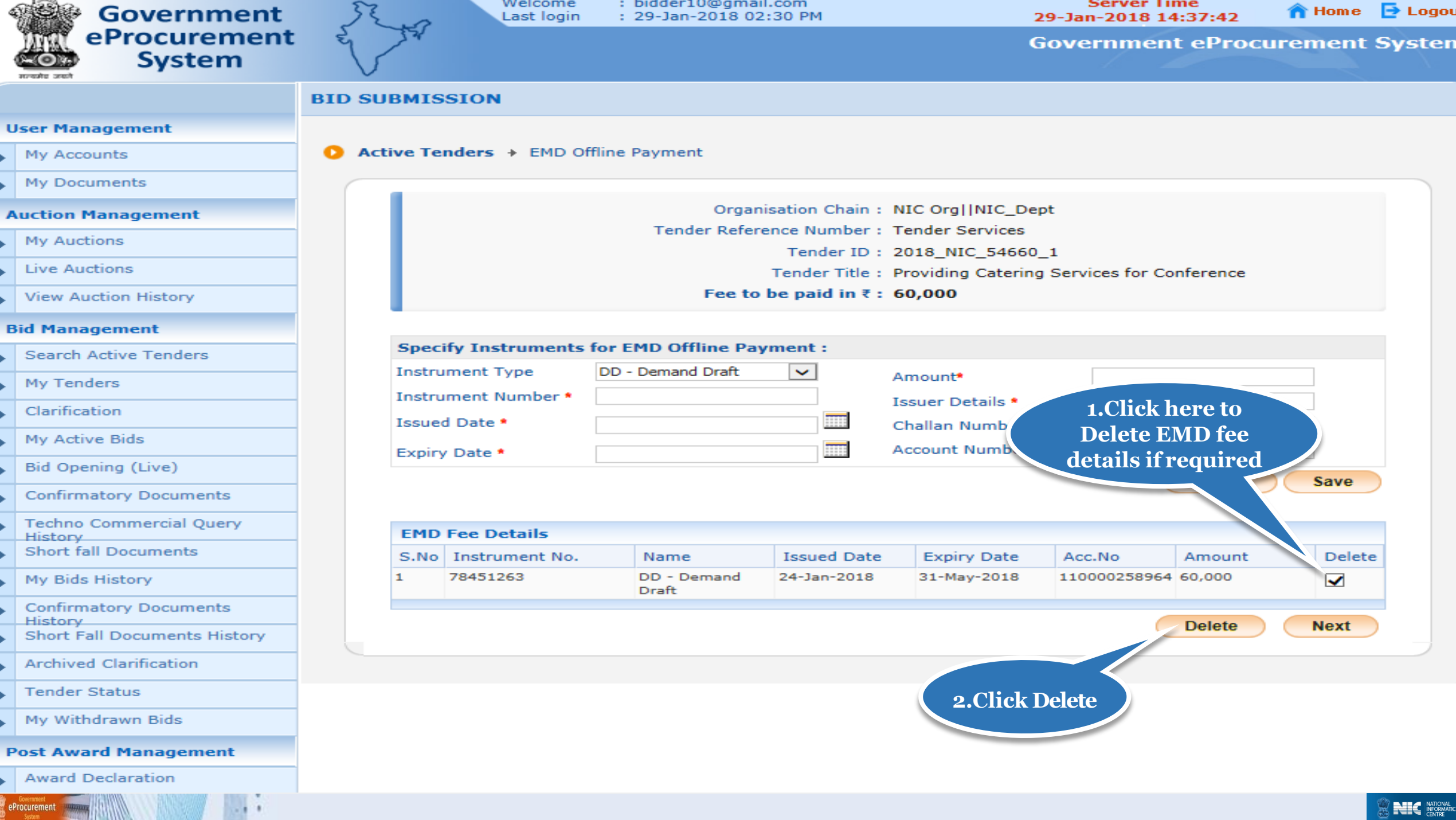

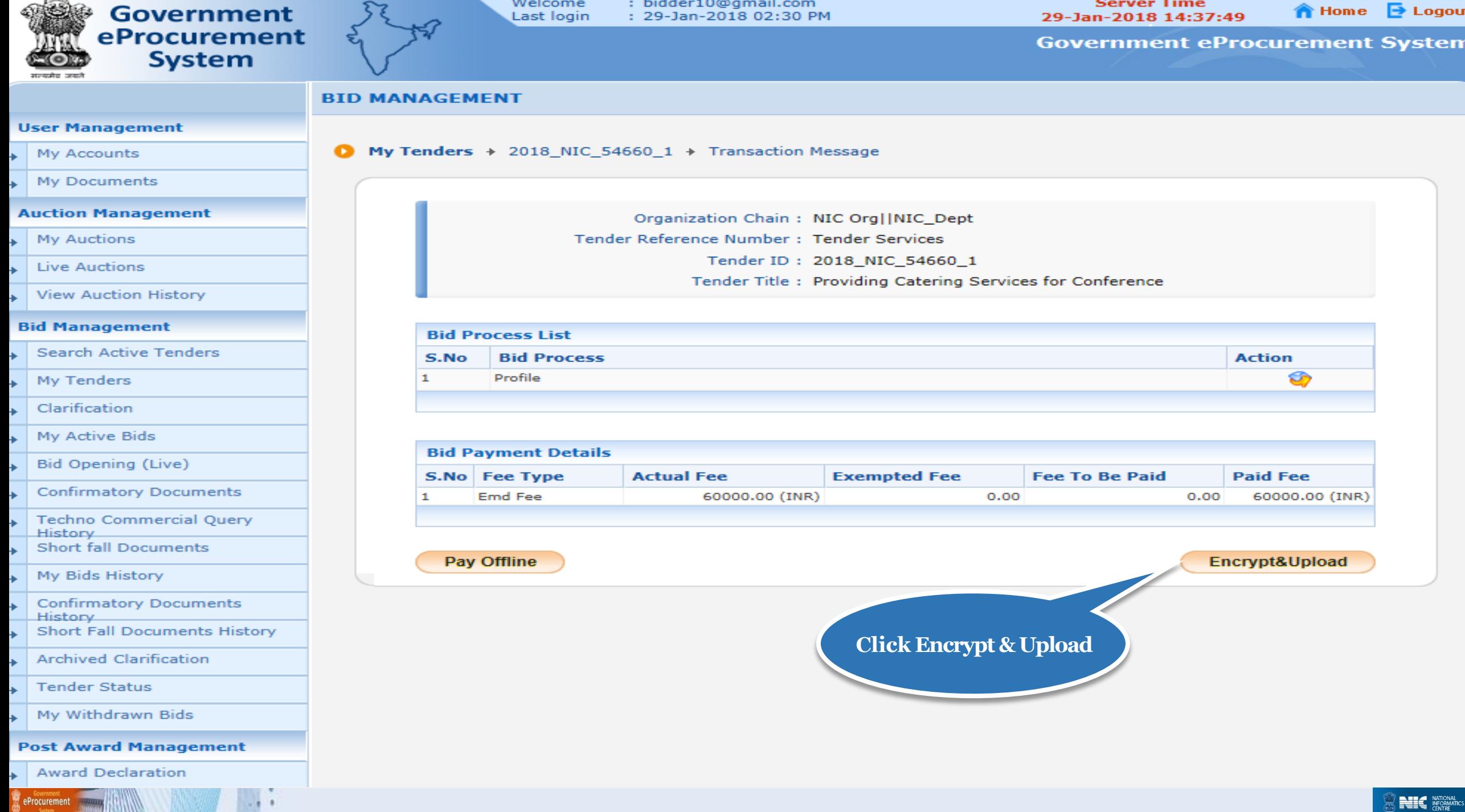

*<b>MARKET HEARING* 

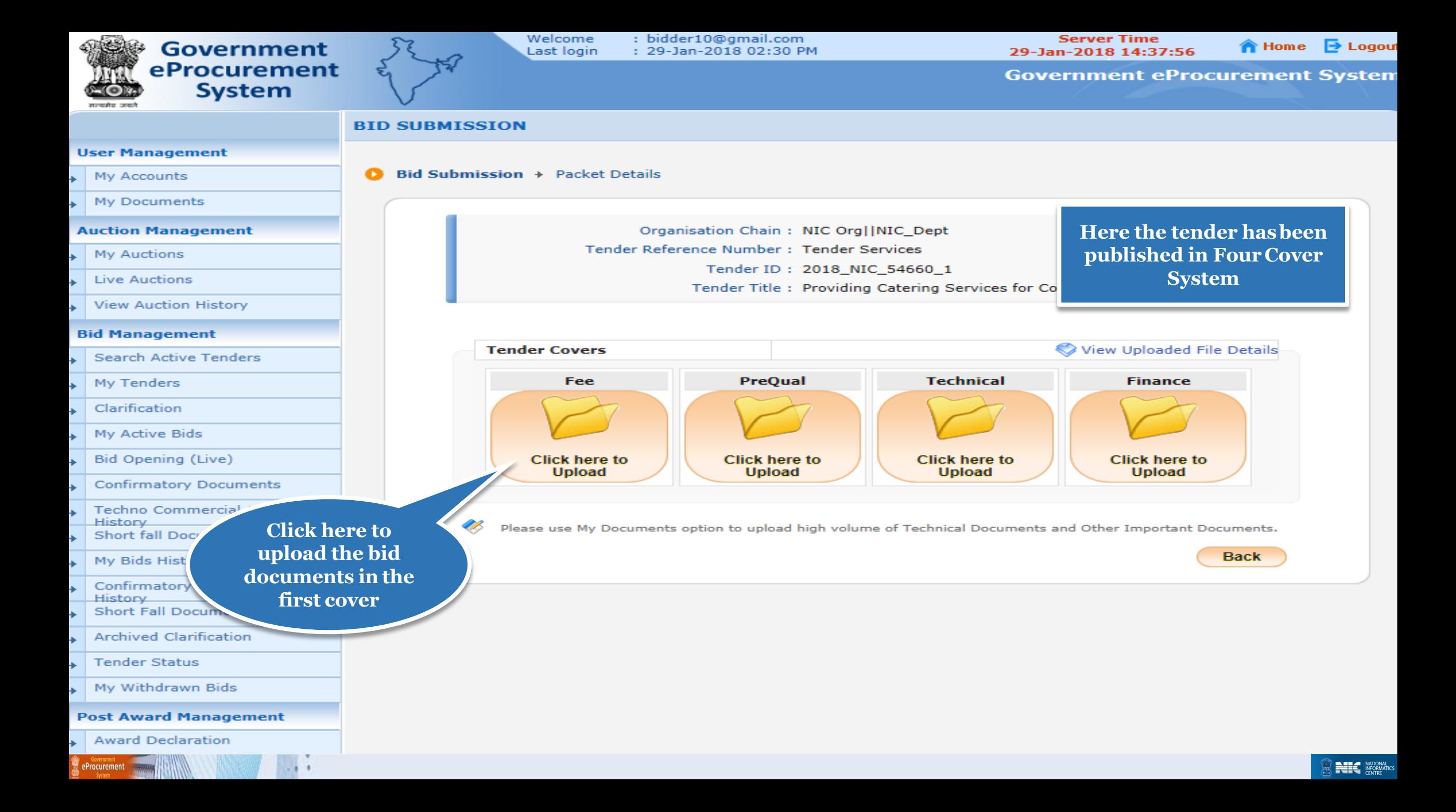

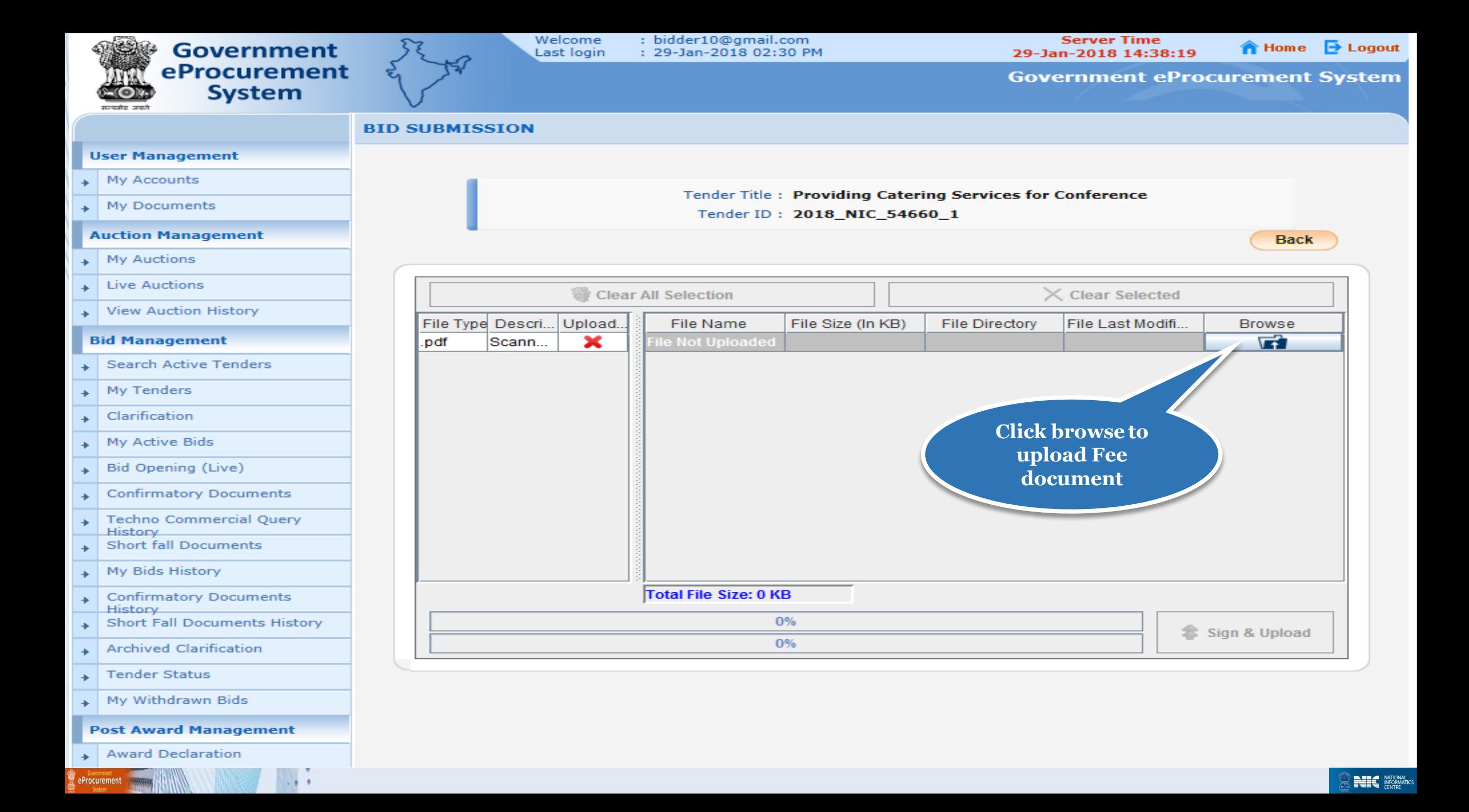

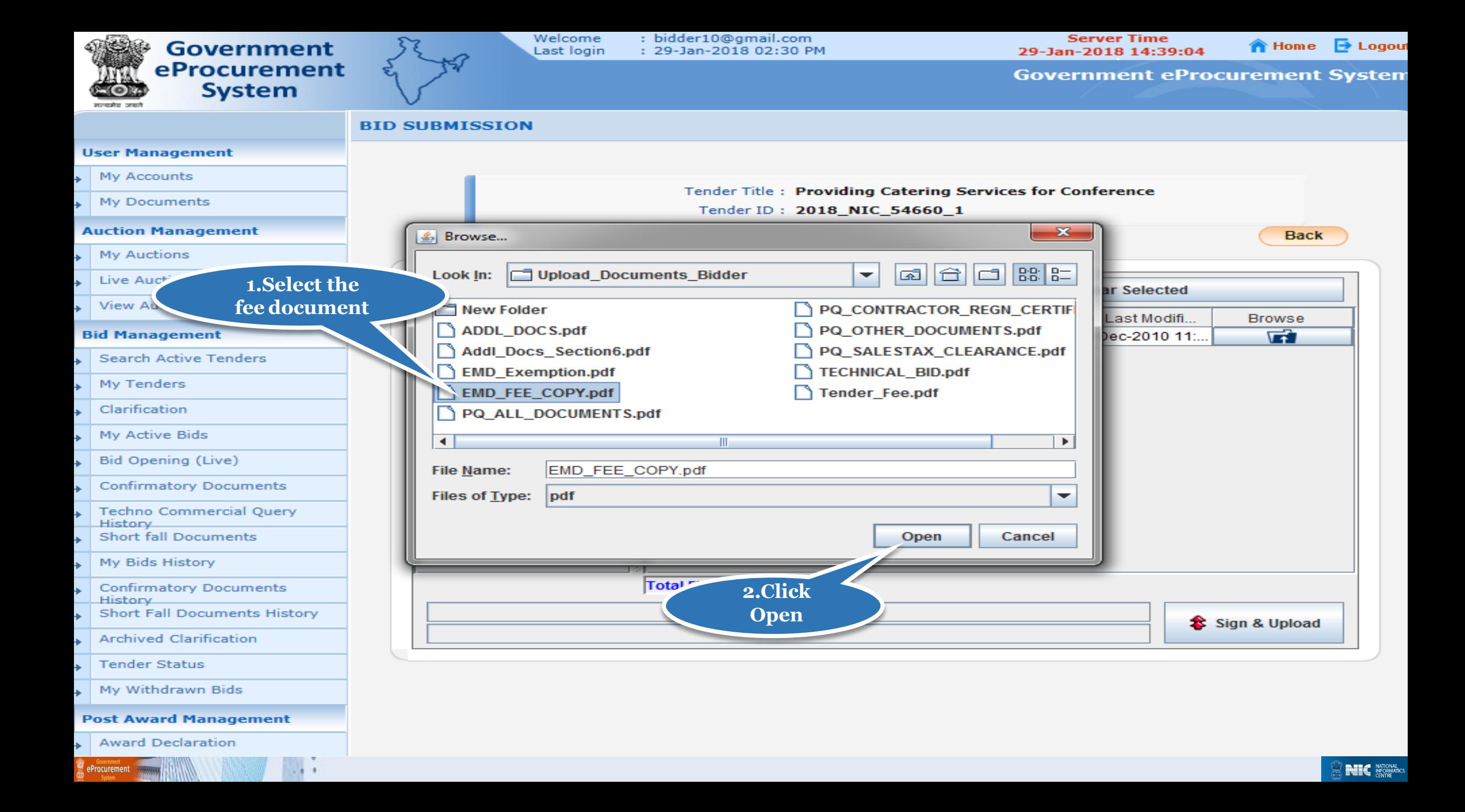

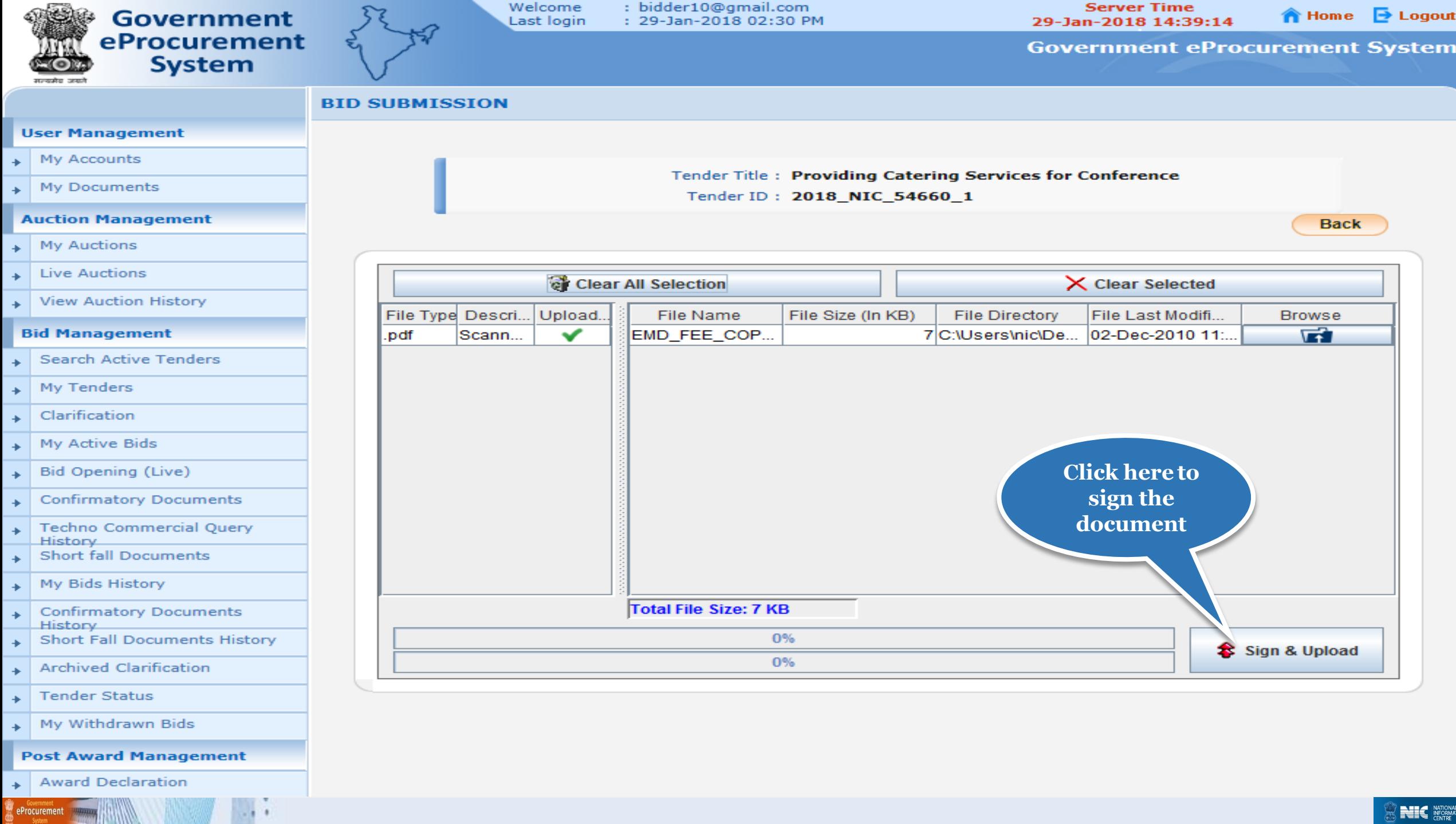

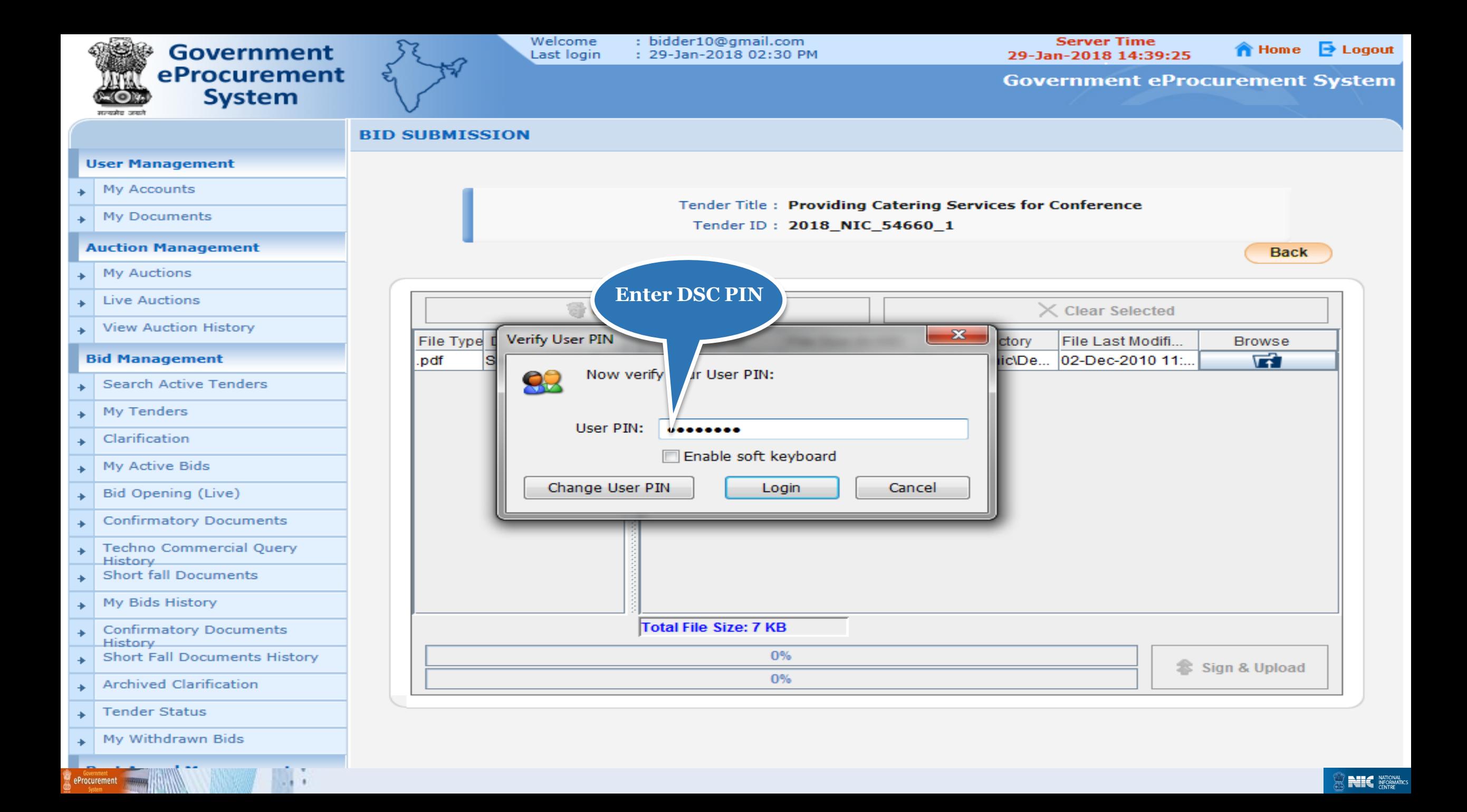

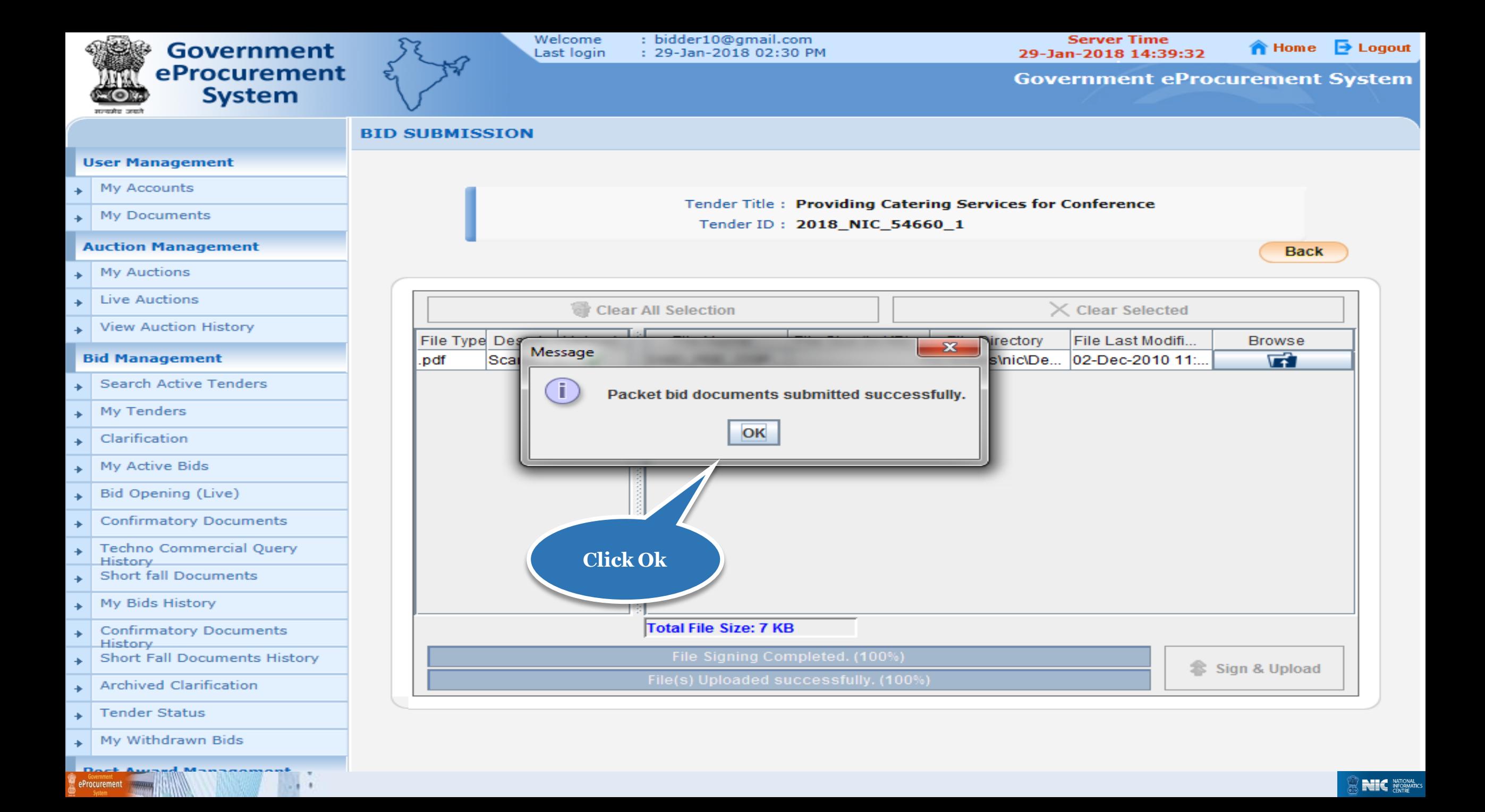

![](_page_33_Figure_0.jpeg)

![](_page_34_Figure_0.jpeg)

![](_page_35_Figure_0.jpeg)

![](_page_36_Figure_0.jpeg)

![](_page_37_Figure_0.jpeg)

![](_page_38_Figure_0.jpeg)

![](_page_39_Figure_0.jpeg)

![](_page_40_Figure_0.jpeg)

![](_page_41_Figure_0.jpeg)

![](_page_42_Figure_0.jpeg)

![](_page_43_Picture_29.jpeg)

*B-2 B-2* 

![](_page_44_Figure_0.jpeg)

![](_page_45_Figure_0.jpeg)

![](_page_46_Figure_0.jpeg)

![](_page_47_Figure_0.jpeg)

![](_page_48_Picture_0.jpeg)

![](_page_49_Figure_0.jpeg)

![](_page_50_Picture_20.jpeg)

![](_page_51_Picture_0.jpeg)

**Government** eProcurement<br>System

![](_page_51_Picture_2.jpeg)

Welcome<br>Last login : bidder10@gmail.com<br>: 29-Jan-2018 02:32 PM

**Server Time** 29-Jan-2018 14:55:30

**合 Home D** Logou

**Government eProcurement System** 

![](_page_51_Picture_30.jpeg)

# End of Bid Submission for Four Cover System